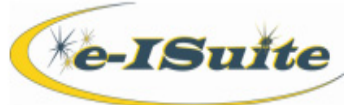

#### **Getting Help** • Access the e-ISuite website at: **http://famit.nwcg.gov/applications/eISuite** Contact the Helpdesk at: **(866)** 224-7677 **IE 11 Settings Add \*nwcg.gov to Trusted Sites and add nwcg.gov to Compatibility Views** 1**.** In Internet Explorer, select the **Tools** menu and **Internet Options**. 2. Click the **Security** tab and select the **Trusted sites** option. 3. Click the **Sites** button. 4. A Trusted Sites window will display. 5. In the Add this Website to the zone box, enter **http://\*.nwcg.gov** and click the **Add** button. 6. Click the **Close** button to close the window. 7. Go to the Gear Icon and select **Compatibility View Settings**; add nwcg.gov to Compatibility Views. 8. Click the **Close** button to close the window. *\* Note: Contact a System Administrator for assistance if needed.* $\overline{\mathbb{Z}}$ Internet Options **Compatibility View Settings** General Security Privacy | Content | Connections | Programs | Advanc Change Compatibility View Settings **AN** ect a zone to view or change security settings. **CAL** Add this website: Local intranet Trusted sites Internet nwcg.gov Add  $\overline{\mathbb{Z}^2}$ **Trusted sites** Websites you've added to Compatibility View: Remove You can add and remove websites from this zone. All websites in<br>this zone will use the zone's security settings. Add this website to the zone: \*nwca.gov Add Websites: Remove Display intranet sites in Compatibility View  $\boxed{\vee}$  Use Microsoft compatibility lists Require server verification (https:) for all sites in this zone Learn more by reading the Internet Explorer privacy state **Close**  $\boxed{\phantom{a} \text{Close} }$ **Downloading a data file To download a ROSS data file** 1**.** Open Internet Explorer. 2. In the **Address** box, enter **http://famit.nwcg.gov/applications/eISuite**. 3. Under **General Information** select **ROSS Import.**

- 4. Enter a valid ROSS **User ID** and **Password**. This user account must have the 'Basic User' role at a minimum. Click **OK** to login to Cognos.
- 5. Click on the **ROSS Folder** link in the Public Folders tab.

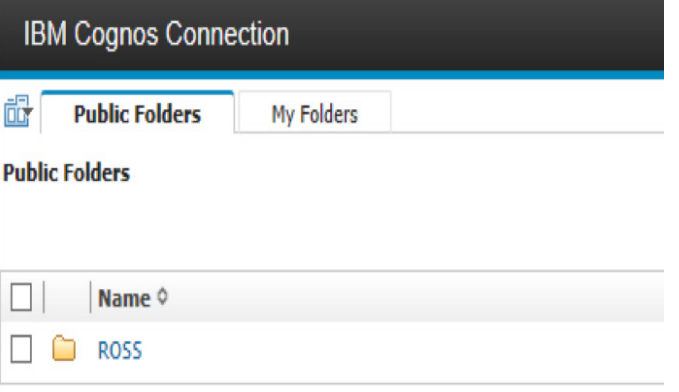

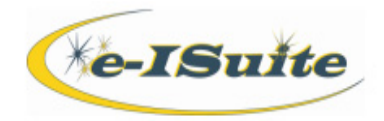

6. In the ROSS Folder, click on the **ROSS System Extracts** folder.

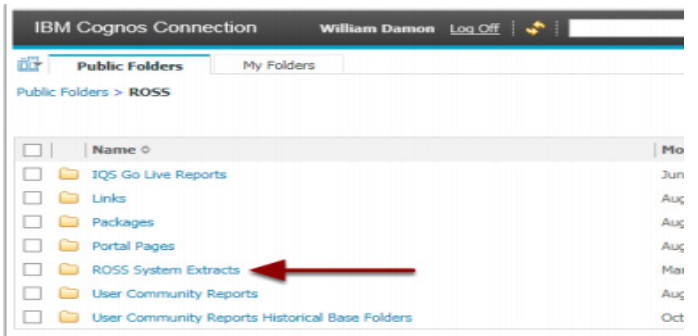

#### 7. Select the **EISUITE Import File** link.

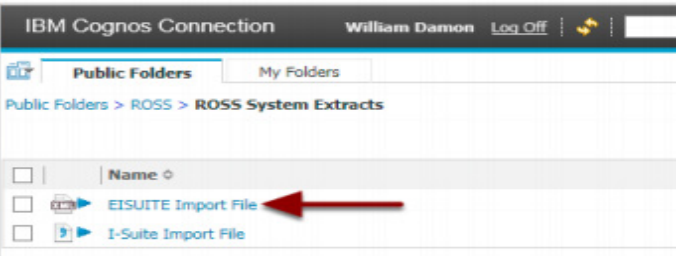

8. To search for an Incident, enter the **Incident Name** or **Incident Number**. Use an asterisk (**\***) as a wildcard in the search. 9. Select **Filter.**

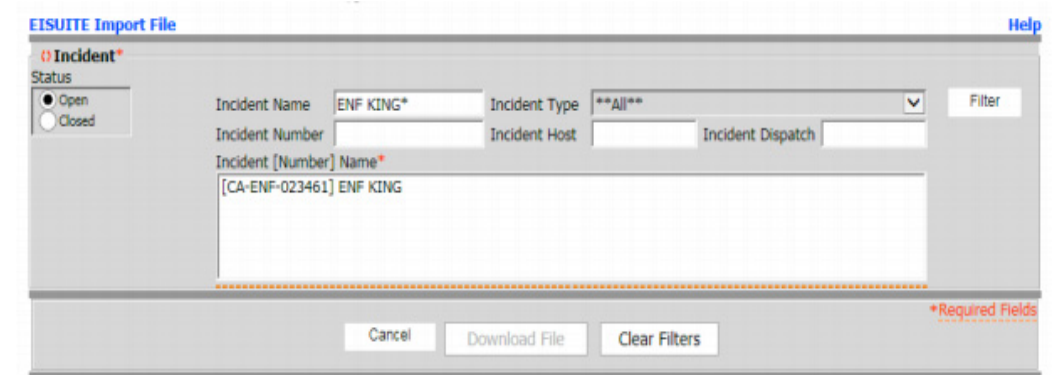

- 10. Select an incident from the list.
- 11. To download the File, click the **Download File** button.

*NOTE: If the Download File button is not enabled after selecting an incident, it is likely the compatibility view settings are not enabled for nwcg.gov. See the step above in the IE 11 Settings section to add nwcg.gov to the Compatibility View.*

*NOTE: If the Download File button is enabled, but nothing happens when it's selected, refresh the browser window.*

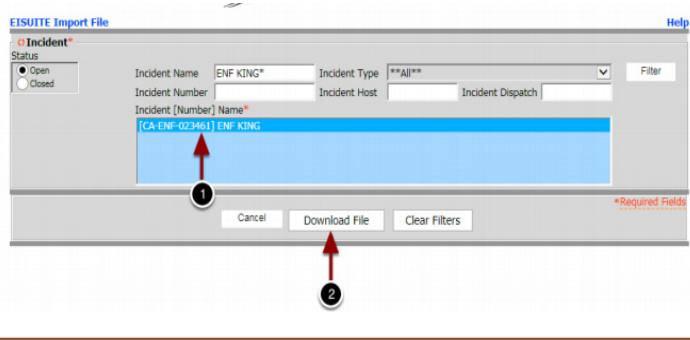

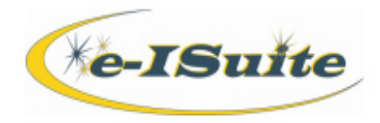

12**.** When the **Save HTML Document** window displays, navigate to the location in which to save the file. If needed, the file can be renamed.

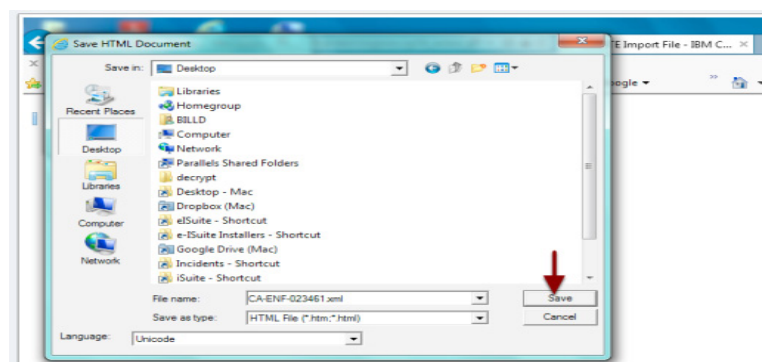

- 13. After the file is saved, the system will disaply the ROSS System Extracts folder. Click **Log Off** at the top of the page.
- 14. Close Internet Explorer.

### **Importing the data file into e-ISuite**

### **To import a ROSS data file into e-ISuite**

- 1. User must be logged in using an account with the Data Steward role.
- 2. Open the **e-ISuite** application and select the **Incidents** button.<br>3. Click the **ROSS Import** button.
- 3. Click the **ROSS Import** button.
- 4. Click the **ROSS Files** tab.
- 5. Click the **Upload File** button to browse to a ROSS file on the local computer.
- 6. Select a file and click on **Open** to upload that file into the e-ISuite staging area.

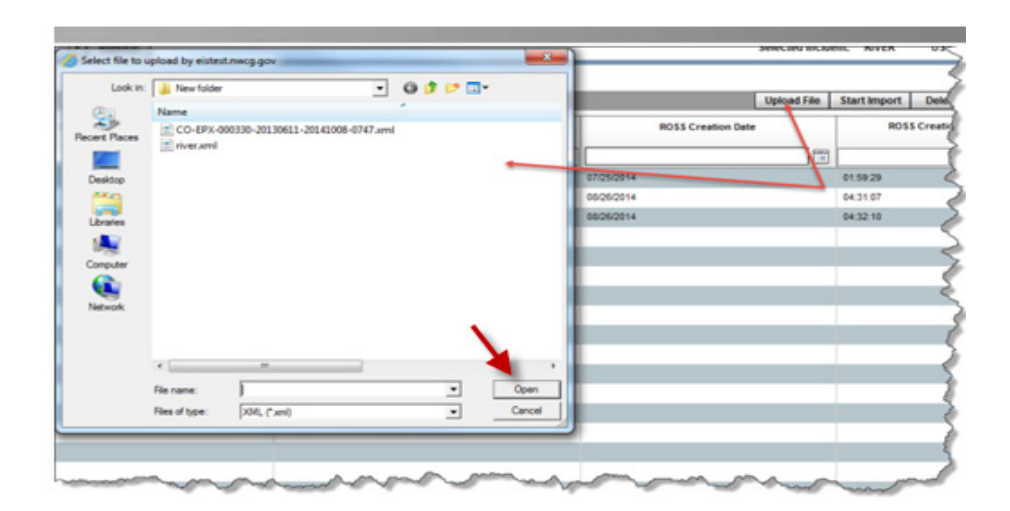

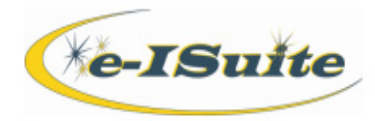

### **Importing ROSS incident data**

- 1**.** Select the ROSS file previously uploaded on the ROSS Files page and click the **Start Import** button
- 2. If the system detected a possible match between a ROSS Incident and a previously created e-ISuite Incident, the system will display a message indicating that a match was detected between the ROSS Incident and e-ISuite Incident.

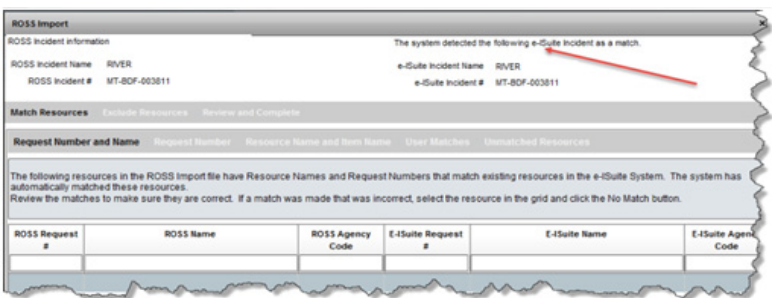

- 3. If the system matches a ROSS Incident with an existing e-ISuite incident, follow the instructions in the next section '**To Match ROSS Resources** to e-ISuite Resources'.
- 4. To exclude resources from the ROSS Import process, click the **Exclude Resources** option. Select the resources to exclude from the **Resources in ROSS File** grid. Click the **>** button to move those resources to the **Exclude from Import** grid.

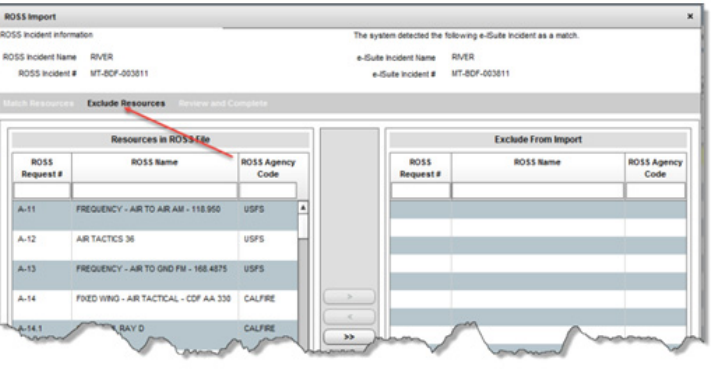

- 5. To define an incident jurisdiction for the incident, select **Incident Jurisdiction**, then select the incident jurisdiction from the dropdown list.
- 6. If there are any conflicts that are detected in the ROSS Import file, a **Data Conflicts** option displays. Select this option and resolve any conflicts by clicking a conflict and following the instructions on the screen.
- 7. Click the **Review and Complete** option to review the import information. Click the **Complete** button to complete the ROSS Import process.
- 8. Select **Incidents**. On the **Incidents** screen, click on the **Refresh Grid** icon to display the newly imported incident.

### **To match ROSS Resources to e-ISuite Resources**

*NOTE: If no resources display on the tabs, proceed to the next step.*

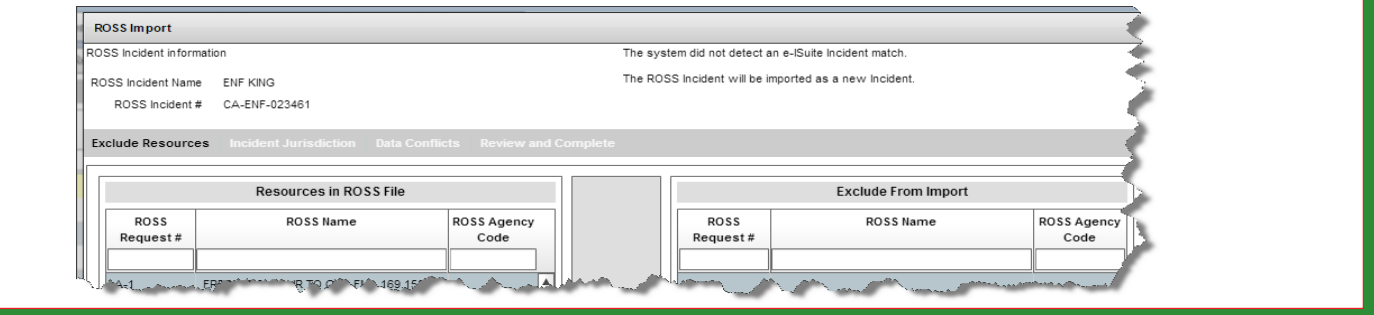

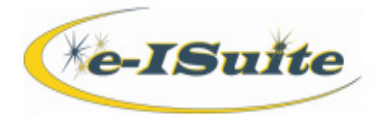

- 1. If the system matches an e-ISuite Incident to the ROSS Import Incident, it may also detect matches in the Resource data. The system will attempt to match the ROSS Resources to the e-ISuite Resources. The first match is by **Request Number and Name**. A list of matches display on the **Request Number and Name** tab. Review the matches. If a match is not correct, select the match and click the **No Match** button.
- 2. Select the **Request Number** option to view a list of matches by Request Number. If the match is not correct, select the match and click the **No Match** button.
- 3. Select the **Resource Name and Item Name** option to view a list of matches by Resource Name and Item Name. If the match is not correct, select the match and click the **No Match** button.
- 4. Select the **User Matches** option to view a list of matches that were made by a user. If the match is not correct, select the match and click the **No Match** button.
- 5. Select the **Unmatched Resources** option to view a list of ROSS Resources and e-ISuite Resources that have not been matched. Any resources that are new that were not matched in the previous steps will display on the Unmatched Resources tab.

### **Import Excluded Resources**

### **To Import Excluded Resources**

- 1. Click the **Incidents** button on the Home page.
- 2. Click the **ROSS Import button** on the Incidents page.
- 3. Click the **Import Excluded Resources** tab.
- 4. Select an Incident listed in the **Incidents** grid.
- 5. The Resources that were excluded for that Incident will show in the **Excluded Resources** grid.
- 6. Select one or more excluded Resources to import in the **Excluded Resources** grid.
- 7. Click on **Import Resource** to begin the import process. The ROSS **Reimport Excluded Resources** screen will display.
- 8. Select **Unmatched**. This tab should include all of the resources selected to import. Verify the correct resources display.
- 9. Select **Review and Complete**. Review the import information and click the **Complete** button to complete the import process.

#### **Delete a ROSS Import file**

- 1. Click the **Incidents** button on the Home page.
- 2. Click the **ROSS Import** button on the Incidents page.
- 3. Select the **ROSS Files** tab.
- 4. Select the ROSS Import file to delete.
- 5. Click the **Delete** button.
- 6. A confirmation message will display, click **Yes**.

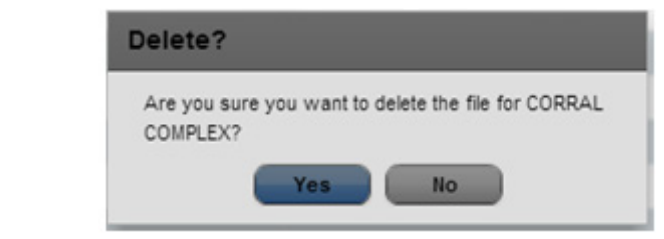